# **BAB IV HASIL DAN PEMBAHASAN**

# **4.1 Pembahasan Hasil Pengujian**

Pengkodean program dan melakukan pengujian atau testing terhadap sistem wedding organizer untuk memastikan bahwa aplikasi dapat digunakan dan sesuai dengan hasil analisa dan desain pada tahapan sebelumnya. Ketika aplikasi telah berjalan dengan sesuai maka dapat diimplementasikan pada sistem yang sesungguhnya untuk pemesanan wedding organizer di Dekorqu Wedding Organizer.

### **4.1.1 Implementasi Antarmuka Sistem**

### *1.* **Antarmuka Halaman** *Login*

Antarmuka halaman *login* admin memiliki *form* yang sama dengan *login* user Sistem *Wedding Organizer* pada Dekorqu Wedding Organizer yang dapat digunakan user untuk *input username* dan *password*. Seperti yang ditampilkan pada **Gambar 4.1**. sebagai berikut

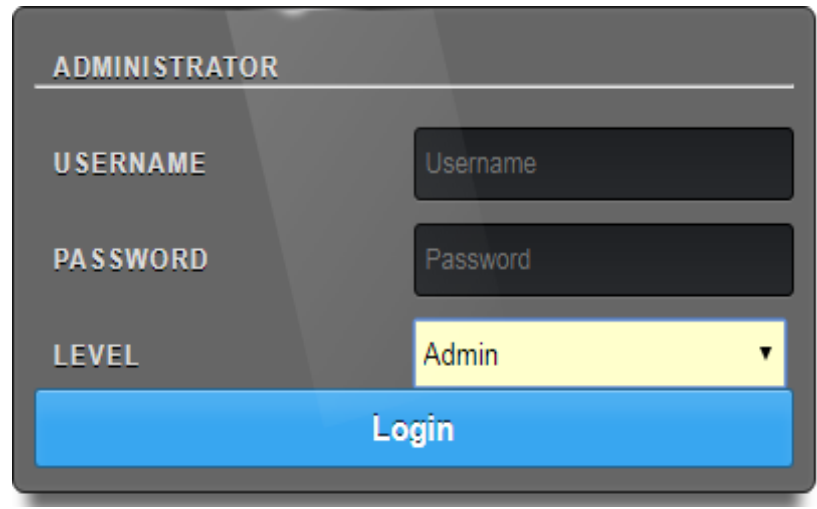

Gambar 4.1 Antarmuka Halaman Login

Tampilan *login* user Sistem Informasi *Wedding Organizer* pada Dekorqu Wedding Organizer dapat dilihat pada **Gambar 4.1**. yaitu terdiri dari *admin*, dan *user*. Jika *user* mengisi *username* dan *password* dengan benar maka *user* akan masuk kehalaman *home*. Untuk *login* sebagai *admin* akses yang digunakan oleh *admin* meliputi: kelola menu,kelola order, dan kelola laporan. Sedangkan *login* yang digunakan oleh *user* dapat mengakses kelola data *user* dan melihat laporan pemesanan dan laporan transaksi pemesanan.

# **2. Antarmuka Halaman Admin**

Antarmuka halaman *home* merupakan halaman utama sistem informasi *wedding organizer* pada Dekorqu Wedding Organizer yang akan digunakan oleh petugas Admin. Berikut adalah tampilan halaman *login*:

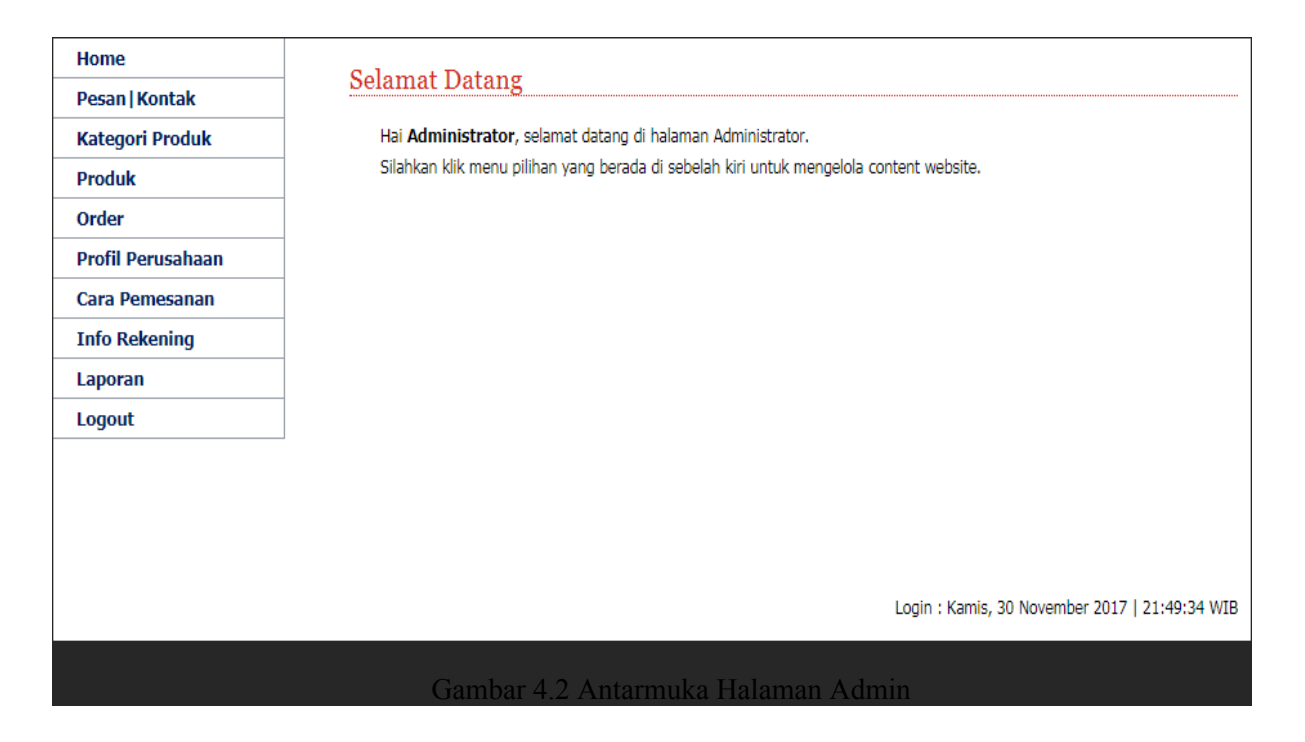

Antarmuka halaman *home* seperti pada **Gambar 4.2**. merupakan halaman utama sistem informasi *wedding organizer* pada Dekorqu Wedding Organizer, menu yang tersedia meliputi *Home*, pesan, Kategori Produk, Produk, Order, Profil Perusahaan, Cara Pemesanan, Info Rekening, Laporan dan Logout.

### **3. Antarmuka Halaman Kategori Produk**

Antarmuka halaman kategori produk yang dikelola oleh admin. Berikut merupakan tampilan halaman kategori produk:

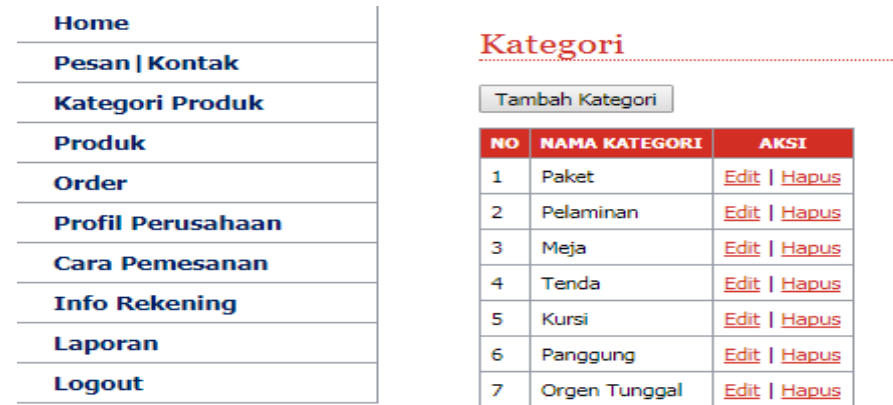

Gambar 4.3 Antarmuka Halaman Kategori Produk

Antarmuka halaman kategori produk seperti pada Gambar 4.3. merupakan halaman kategori produk yang dikelola oleh admin. Data yang ditampilkan berupa nama produk dan aksi ( edit atau hapus).

# **4. Antarmuka Halaman Form Tambah Kategori**

Antarmuka halaman form tambah kategori yang dikelola oleh admin. Berikut merupakan tampilan halaman form tambah admin:

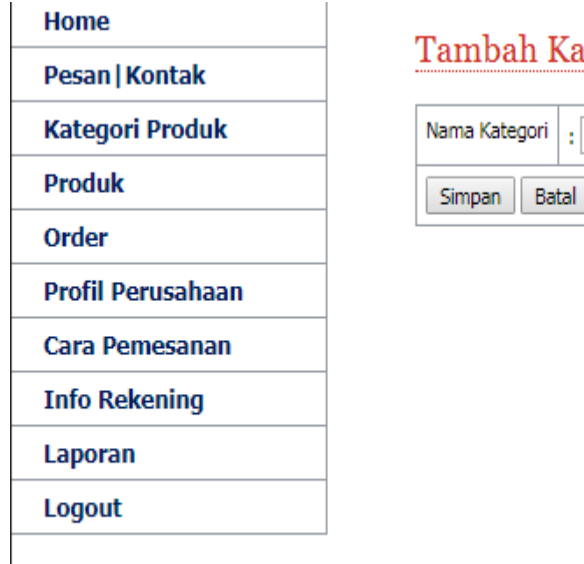

# tegori

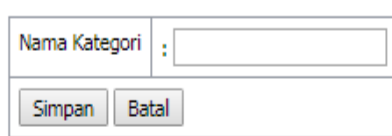

Gambar 4.4 Antarmuka Halaman Tambah Kategori

Antarmuka halaman form tambah kategori seperti pada **Gambar 4.4.** merupakan halaman antar muka form tambah kategori yang dikelola oleh admin. Data yang diinputkan antara lain berupa nama kategori.

# **5. Antarmuka Halaman Produk**

Antarmuka halaman produk yang dikelola oleh admin. Berikut merupakan tampilan halaman produk :

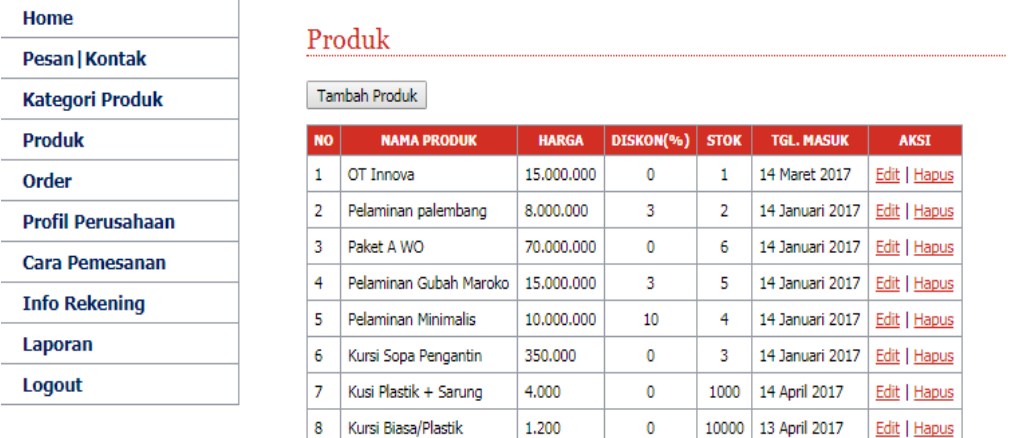

Gambar 4.5 Antarmuka Halaman Produk Admin

Antarmuka halaman produk seperti pada **Gambar 4.5**. merupakan halaman produk yang dikelola oleh admin. Data yang ditampilkan berupa nama produk, harga, diskon, stok dan tanggal masuk pesanan.

# **6. Antarmuka Halaman Form Tambah Produk**

Antarmuka halaman form tambah produk yang dikelola oleh admin. Berikut merupakan tampilan halaman form tambah produk:

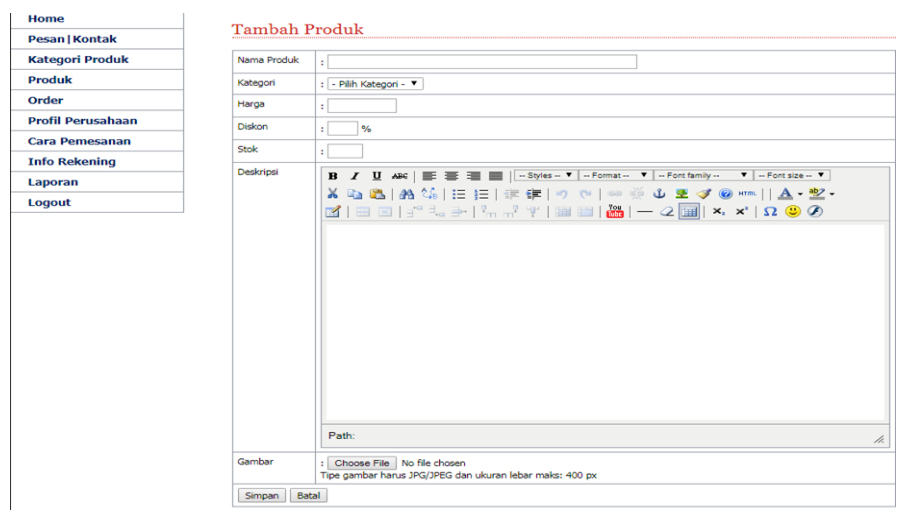

Gambar 4.6 Antarmuka Halaman Form Tambah Produk

Antarmuka halaman form tambah produk seperti pada **Gambar 4.6.** merupakan halaman antar muka form tambah produk yang dikelola oleh admin. Data yang diinputkan antara lain berupa nama produk, kategori, harga, diskon, stok, deskripsi produk dan gambar.

### **7. Antarmuka Halaman Data Order**

÷.

Antarmuka halaman data pelanggan yang dikelola oleh *admin*. Berikut merupakan tampilan halaman data pelanggan :

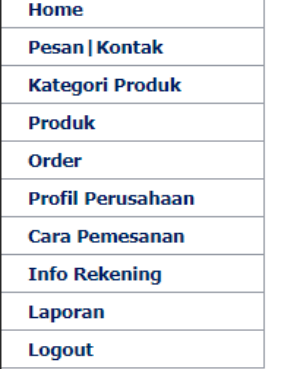

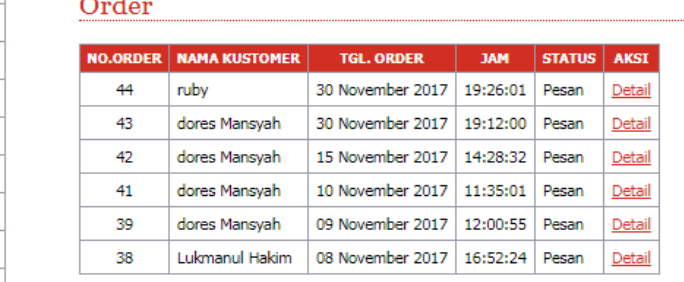

Gambar 4.7 Antarmuka Halaman Data Order

Antarmuka halaman data pelanggan seperti pada **Gambar 4.7.** merupakan tampilan halaman data pelanggan yang dikelola oleh *admin*. Data yang tampil berupa data no. order, nama kustomer, tanggal order, jam order, status dan aksi yang berisi detail order.

# **8. Antarmuka Halaman Detail Order**

Antarmuka halaman detail order yang dapat dikelola oleh admin. Berikut merupakan tampilan detail order :

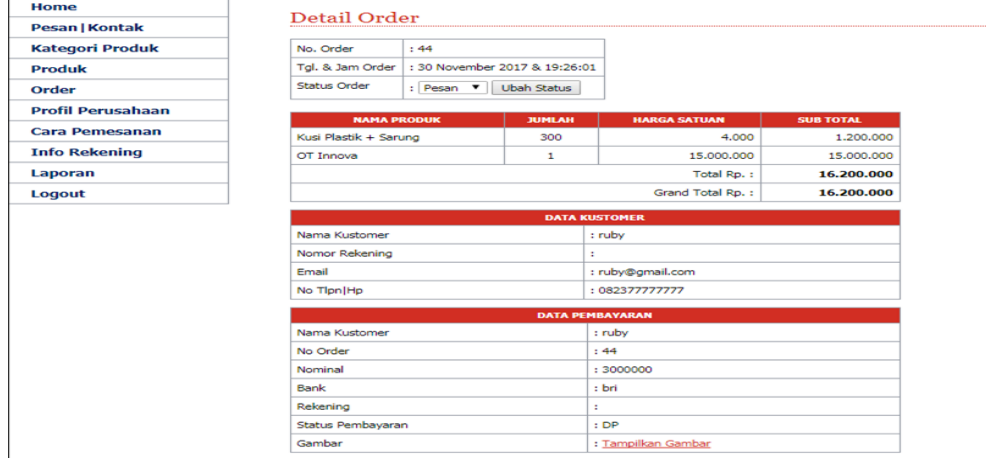

Gambar 4.8 Antarmuka Halaman Detail Order

Antarmuka halaman detail order seperti pada **Gambar 4.8.** merupakan tampilan halaman detail order yang dikelola dan dilihat oleh admin. Data yang dapat dilihat oleh admin berupa data pemesanan, data Kustomer, dan data pembayaran.

### **9. Antarmuka Laporan**

Antarmuka laporan merupakan tampilan hasil dari proses pemesanan yang telah selesai di simpan. Berikut merupakan tampilan antarmuka laporan:

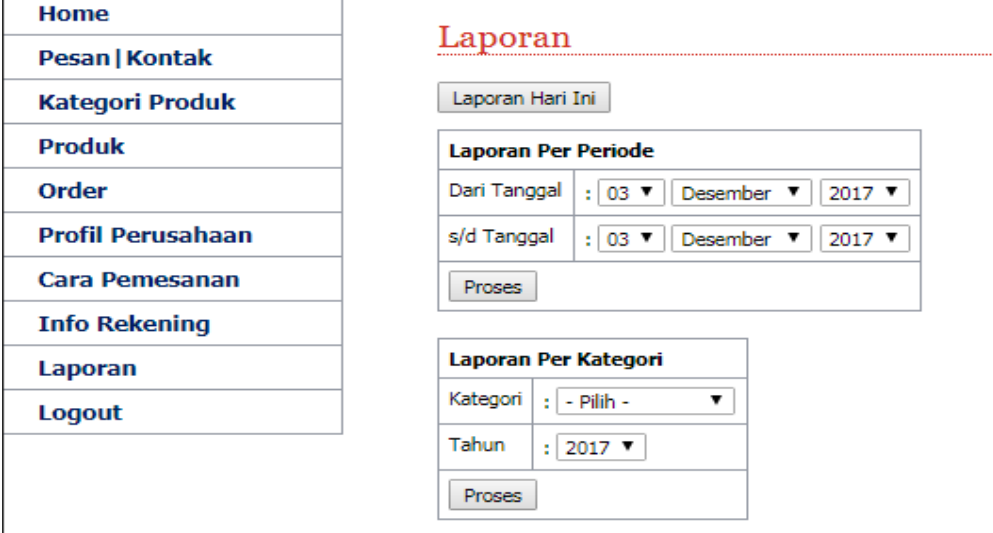

**Gambar 4.9**. Antarmuka Laporan

Antarmuka laporan seperti pada **Gambar 4.9**. merupakan tampilan hasil dari proses pemesanan yang dapat dikelola oleh admin. Data yang dikelolah berupa laporan harian, laporan per bulan dan laporan per tahun.

### **10. Antarmuka Output Laporan Transaksi Pemesanan**

Antarmuka output laporan transaksi pemesanan merupakan tampilan hasil keluaran dari laporan transaksi pemesanan. Berikut merupakan tampilan antarmuka output laporan transaksi pemesanan :

#### Laporan Pemesanan Perkategori **DEKORQU WEDDING ORGANIZER**

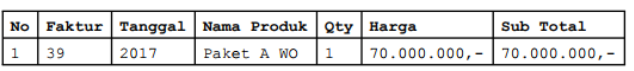

Total biaya keseluruhan : Rp. 70.000.000,-<br>Jumlah keseluruhan pemesanan: 1 unit

### Gambar 4.10 Output Laporan

Antarmuka *output* laporan transaksi pemesanan seperti pada **Gambar 4.10**. merupakan tampilan hasil dari proses transaksi pemesanan yang dikelola oleh admin yang telah siap menjadi laporan.

### **4.1.2 Implementasi Antarmuka**

### *1.* **Antarmuka Halaman Utama Dekorqu Wedding Organizer**

Halaman utama merupakan rancangan tampilan halaman antarmuka utama pada Dekorqu Wedding Organizer pada web yang akan digunakan untuk pelanggan. Berikut adalah tampilan utama aplikasi:

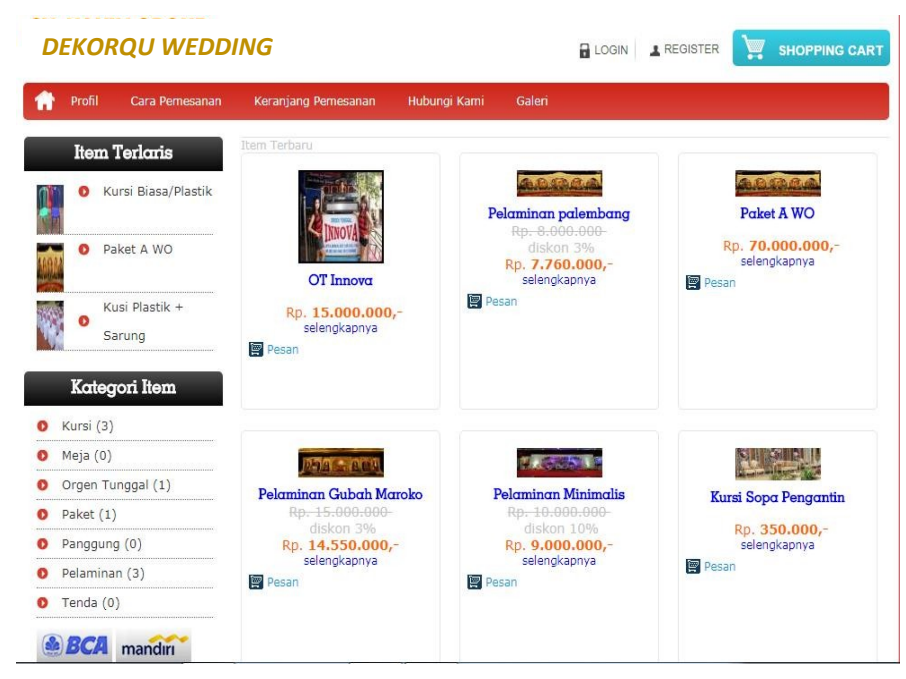

Gambar 4.11 Antarmuka Halaman Website

Pada Gambar 4.11. merupakan tampilan antarmuka yang menampilkan halaman utama pada website. Menu yang terdapat pada tampilan ini antara lain berupa menu profil, cara pemesanan, keranjang pemesanan, hubungi kami dan galeri.

### **2. Antarmuka Halaman Kategori Item**

Halaman Kategori item merupakan tampilan antarmuka yang menampilkan daftar alat yang dapat disewa dan paket pernikahan yang tersedia di Dekorqu Wedding Organizer. Berikut merupakan tampilan antar muka kategori item :

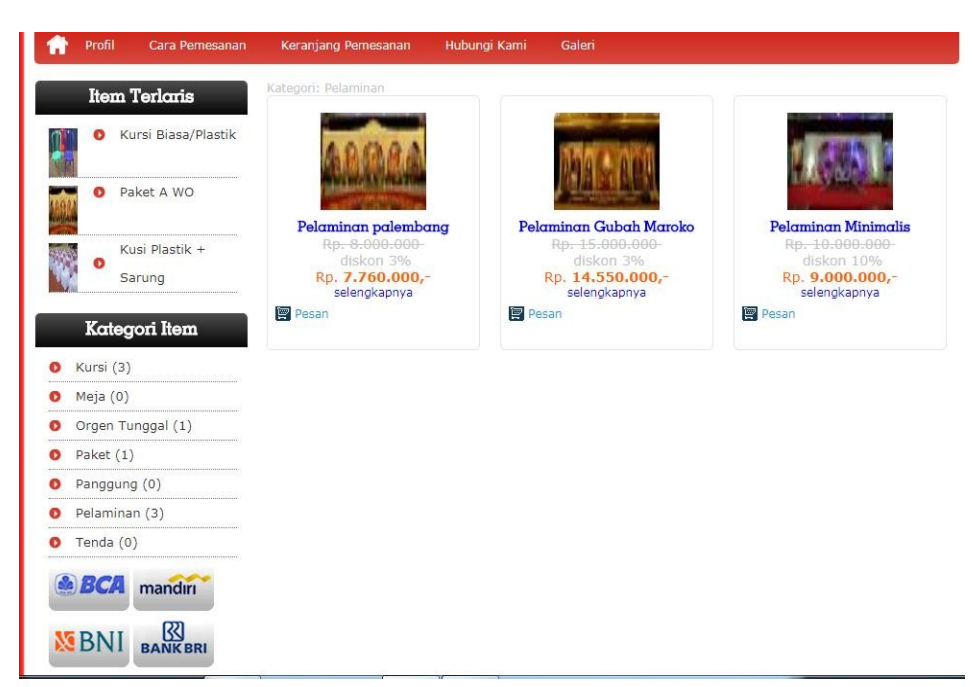

Gambar 4.12 Antarmuka Halaman Kategori Produk

Pada **Gambar 4.12.** merupakan tampilan antarmuka untuk pelanggan dengan menampilkan daftar alat dan paket pernikahan dan harga sewa yang tersedia di Dekorqu Wedding Organizer.

# **3. Antarmuka Halaman Registrasi**

Halaman registrasi merupakan halaman antarmuka sebelum login pelanggan untuk bisa mengakses menu yang ada di menu web dengan mengisi data sesuai dengan *form* registrasi . Berikut merupakan tampilan halaman registrasi :

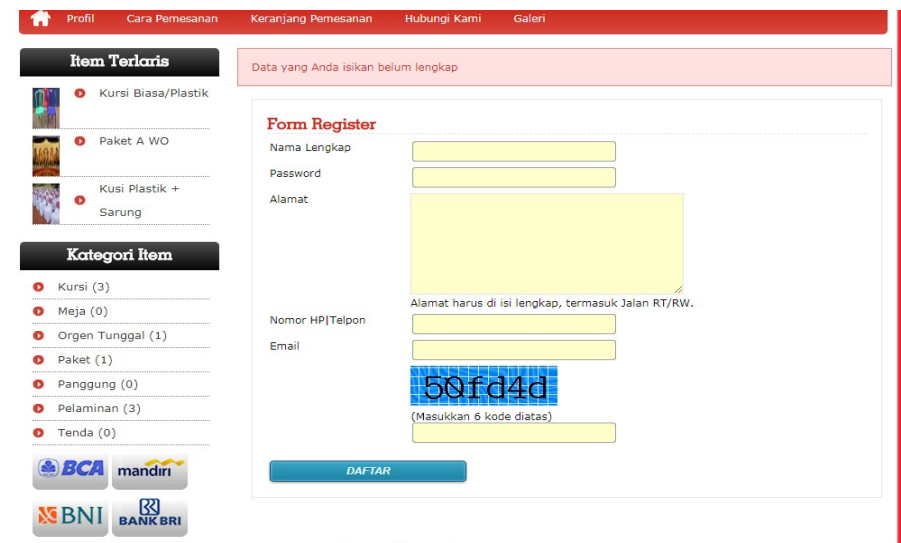

Gambar 4.13 Antarmuka Halaman Registrasi

Pada **Gambar 4.13**. merupakan tampilan antarmuka registrasi sebelum dapat melakukan *log in* untuk mengakses semua menu yang ada pada web.

### **4. Antarmuka Halaman Login**

Halaman *log in* merupakan untuk tampilan antarmuka *form log in* untuk pelanggan sebelum dapat melakukan pemesanan. Berikut merupakan tampilan halaman *log in* :

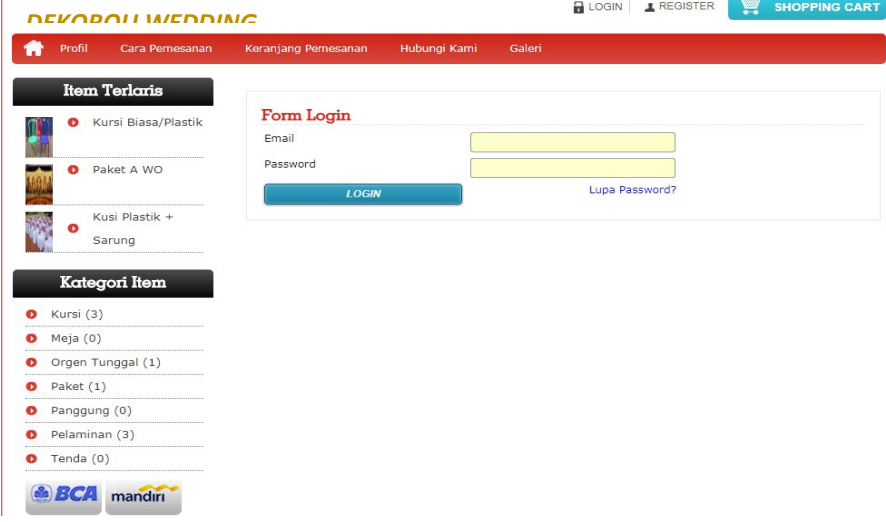

Gambar 4.14 Antarmuka Halaman Login Customer

Pada **Gambar 4.14**. merupakan halaman antarmuka menu *log in* pada web. *form log in* dapat diisi oleh pelanggan/pemesan dengan mengisi email dan *password.*

## **5. Antarmuka Halaman Profile**

Halaman *profile* merupakan halaman antarmuka yang menampilkan *form* data pelanggan pada saat melakukan *log in* . Berikut merupakan tampilan *profile* pelanggan:

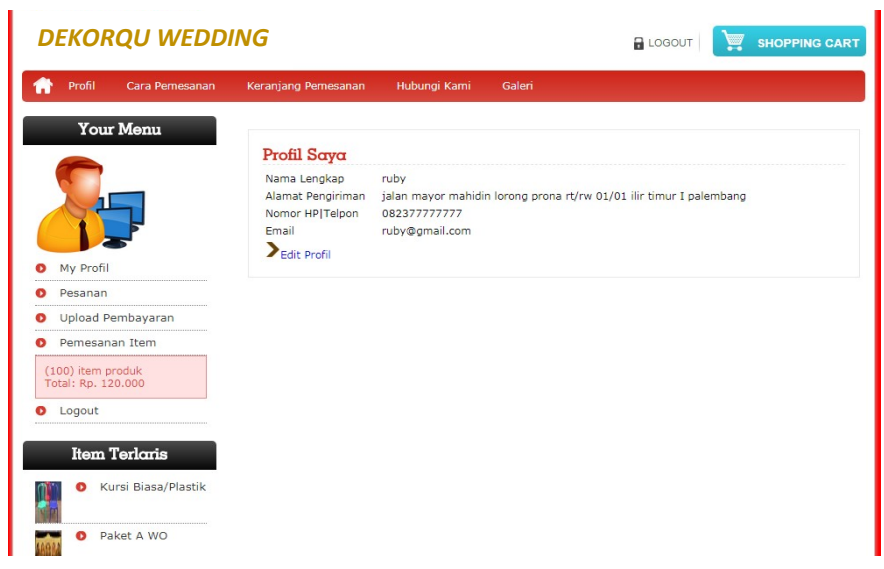

Gambar 4.15 Antarmuka Halaman Profile Konsumen

Pada **Gambar 4.15**. merupakan halaman antarmuka menu *profile* pada web, pada menu profile ini menampilkan *form profile* pelanggan sesuai dengan data pelanggan yang di isi pada saat registrasi. Form ini digunakan untuk pelanggan dapat mengubah data jika terdapat kesalahan.

# **6. Antarmuka Halaman Pesanan**

Halaman pesanan merupakan halaman antarmuka yang menampilkan pesanan yang telah dipesan oleh pelanggan. Berikut merupakan tampilan halaman pesanan :

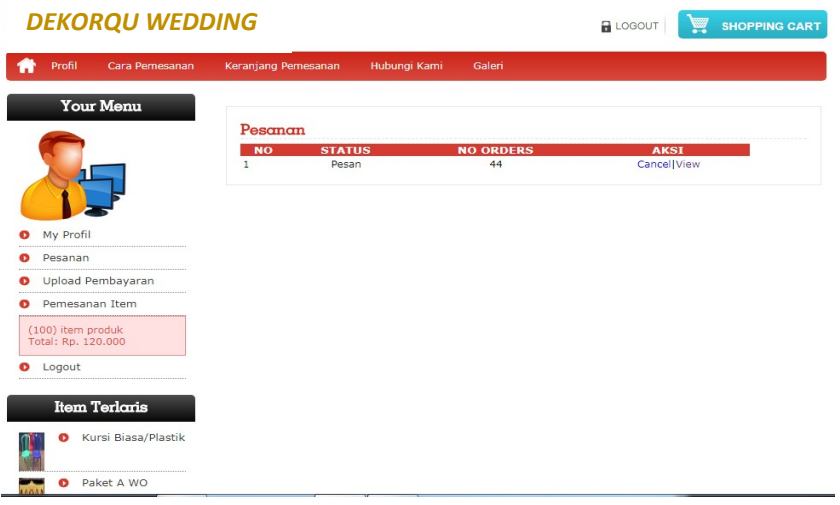

Gambar 4.16 Antarmuka Halaman Pemesanan

Pada **Gambar 4.16**. merupakan halaman antarmuka menu pesanan pada web, pada menu pesanan ini menampilkan status, nomor order dan pelanggan dapat melihat apa yang telah dipesan.

# **7. Antarmuka Halaman Pemesanan Item**

Halaman pesanan item merupakan halaman antarmuka yang menampilkan pesanan oleh pelanggan untuk selanjutnya bisa melakukan proses pesanan. Berikut merupakan tampilan halaman pesanan item :

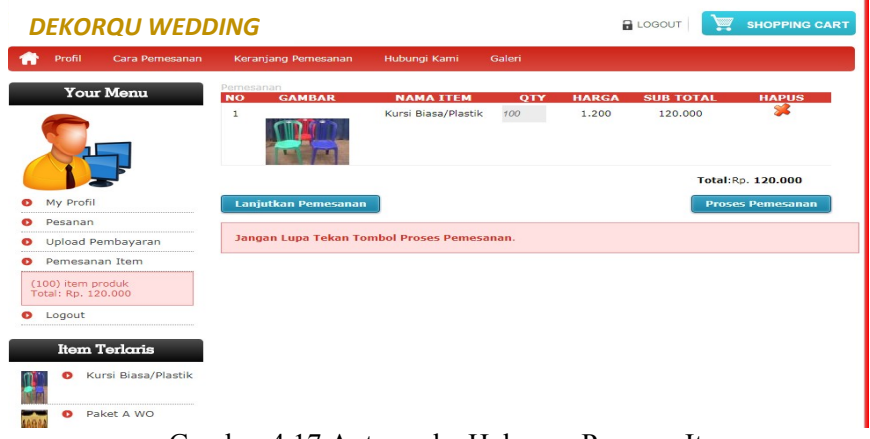

Gambar 4.17 Antarmuka Halaman Pesanan Item

Pada **Gambar 4.17**. merupakan halaman antarmuka pesanan item pada web, pada menu pesanan ini menampilkan gambar, nama item, quantity, harga dan subtotal.

### **8. Antarmuka Halaman Upload Pembayaran**

Halaman *Upload* pembayaran merupakan halaman antarmuka yang menampilkan *form* pembayaran untuk melakukan proses *upload* pembayaran sebagai bukti telah melakukan pembayaran . Berikut merupakan tampilan halaman *Upload* pembayaran :

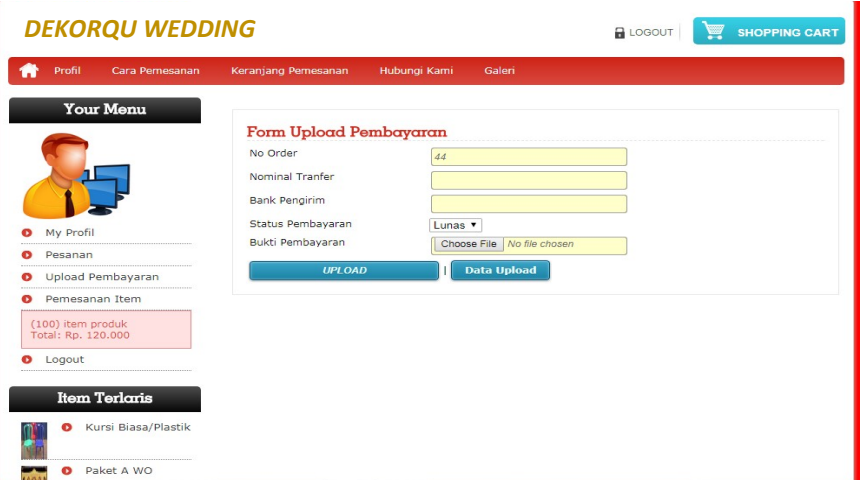

Gambar 4.18 Antarmuka Halaman Upload Pembayaran

Pada **Gambar 4.18**. merupakan halaman antarmuka menu *Upload* pembayaran pada web, halaman ini berisi *form upload* pembayaran yang menampilkan id order, nominal transfer, bank pengirim, status pembayaran, dan bukti pembayaran.

### **4.2 Pengujian Sistem**

Kelayakan sistem dilakukan setelah penulisan kode program. Kelayakan sistem dilakukan untuk memeriksa dan memastikan bahwa komponen-komponen telah berfungsi sesuai dengan yang diharapkan. Pengujian perlu dilakukan untuk mencari kesalahan-kesalahan atau kelemahan-kelemahan yang mungkin masih terjadi. Pengujian program dilakukan secara menyeluruh, pada pengujian program masing-masing program yang telah berjalan dengan benar dan baik bukan berarti program tersebut juga akan dapat berjalan dengan program lainnya dalam sistem dengan baik. Kumpulan dari semua program yang telah diintegrasikan perlu ditest kembali untuk melihat apakah suatu program dapat menerima input data dengan baik, dapat memprosesnya dengan baik dan dapat memberikan output kepada program yang lainnya. Secara spesifik ada beberapa kegiatan terhadap pengujian antara lain yaitu yaitu pengujian black box testing.